## Instalacion y uso de la APP para hacer consultas

- 1. La app solo está disponible para las versiones superiores a X . X de Android , si no sabes que version tiene tu celular no importa, la misma tienda no te deja hacer la descarga de la aplicación si la versión no es compatible
- 2. Buscar desde la tienda ( Play Store ) la aplicación "interface Net" y descargarla

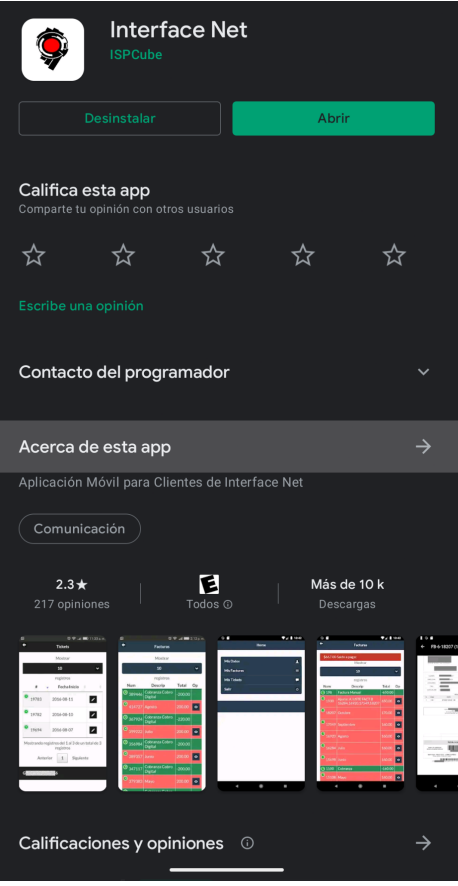

3. Cuando termine la descarga iniciar la aplicación, le va a pedir usuario y contraseña.

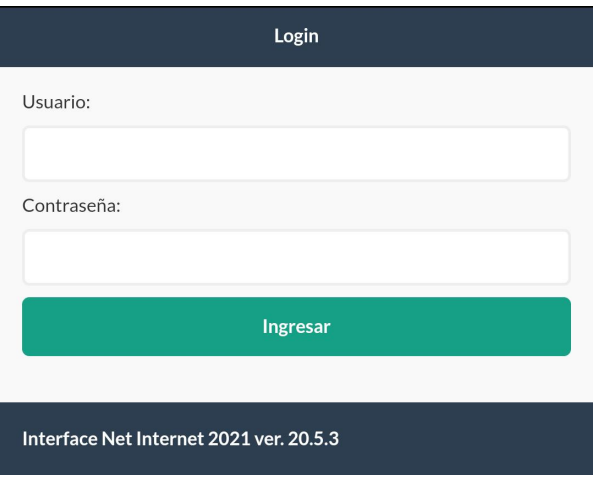

4. El Usuario es su número de cliente y la contraseña es su DNI. Su número de cliente lo pueden pedir telefónicamente con la empresa

Luego de ingresar va a ver las siguientes opciones:

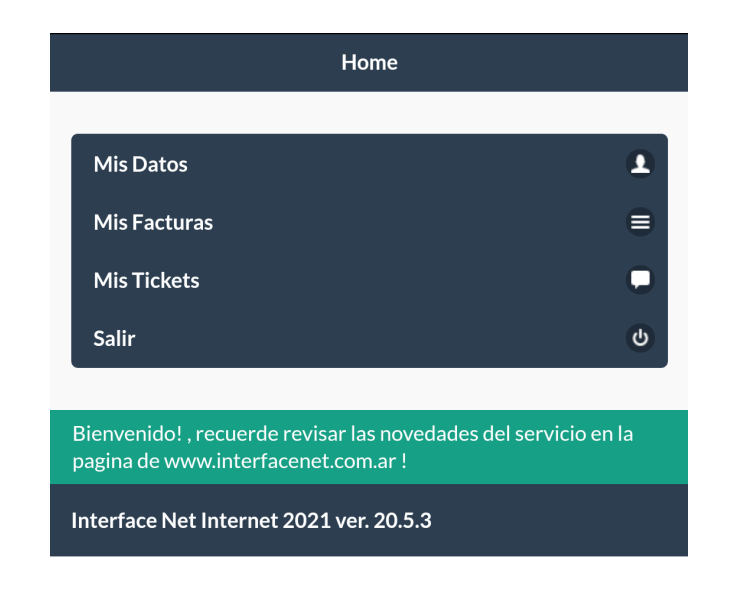

**Mis Datos:** En esta sección figuran sus datos registrados en nuestro sistema ( Nombre , Domicilio, Email y Tel )

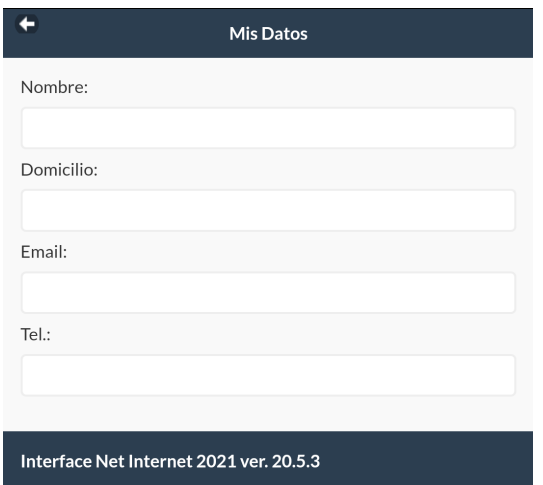

**Mis Facturas:** Figura en la parte superior su Saldo pendiente o a favor, si el valor es negativo significa que está con plata a favor y si el valor es positivo es saldo pendiente. Debajo se encuentran sus últimos movimientos de cuenta, los valores en **ROJO** con valor positivo son las facturas generadas por la empresa, mientras que los valores en **VERDE** con valor negativo son los pagos realizados.

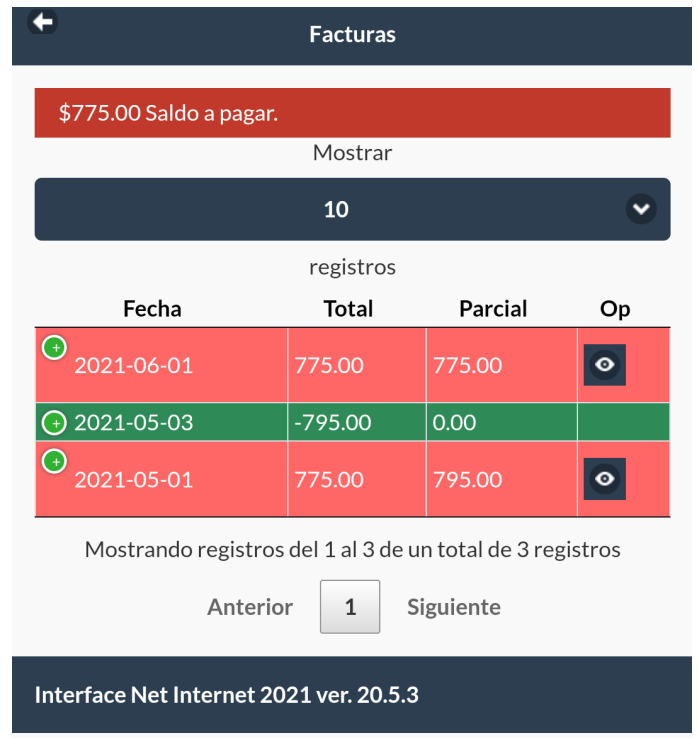

**Mis Tickets:** Es la sección para generar o revisar sus consultas , en la parte superior esta el boton para crear un **NUEVO** ticket, dentro le solicita seleccionar cuál conexion es por la que quiere consultar ( en caso de tener varias conexiones contratadas ), después si la consulta es administrativa o de servicio y que consulta

es. Por último está el botón de **ENVIAR** para realizar la consulta y el de Capturar Imagen para subir una foto ayudando a entender mejor la consulta.

Volviendo al menú de **TICKETS** en la parte central figuran los tickets abiertos donde verás el número de reclamo ( junto con un símbolo de "+" en verde que es para ver más detalles del ticket ) , fecha de inicio, títulos , el botón para editar el ticket y el botón para borrarlo.

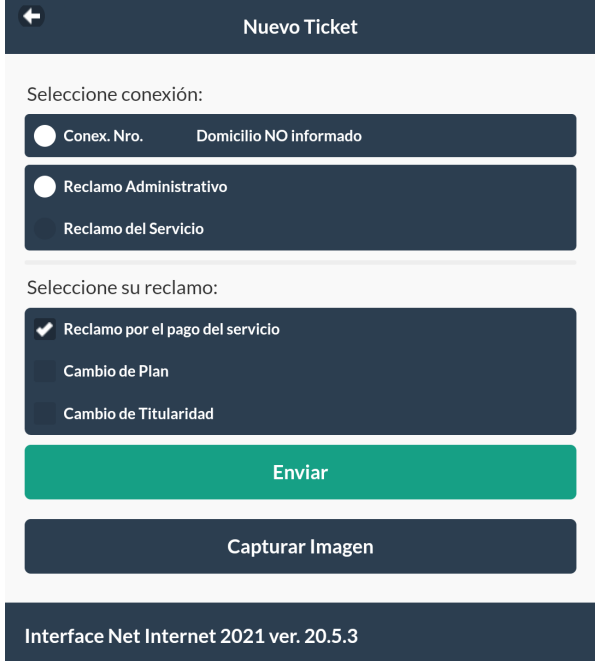